## メール設定マニュアル Mozilla Thunderbird

1. メールの設定方法(新規追加)

Mozilla Thunderbird を起動します

メールアカウント設定画面の表示

新しいアカウント作成のメールをクリックします

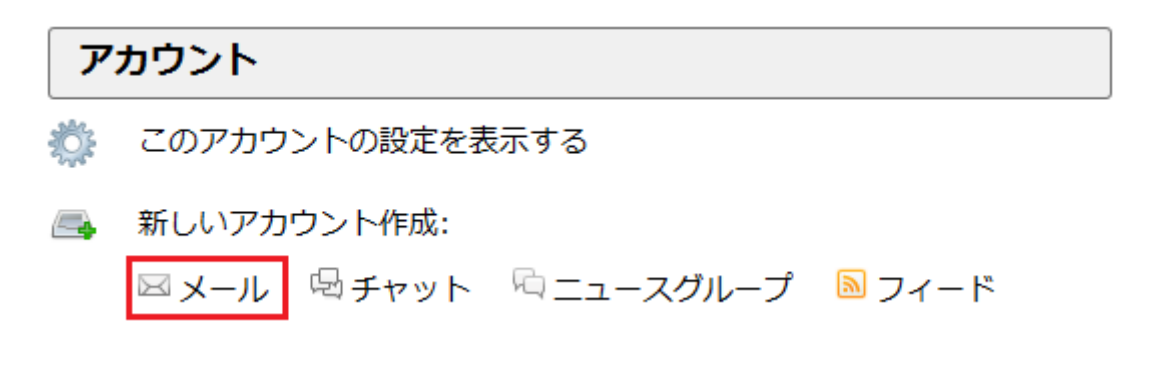

メールアカウントを設定するをクリックします

## 新しいメールアドレスを使いたい方

氏名またはニックネーム

検索

いくつかのプロバイダとの提携により、Thunderbird が新しいメールアカウントを提供します。 利用可能なメール アドレスを検索するため、ご氏名または好きな言葉を上のテキストボックスに 入力してください(半角英数字のみ)。

8 gandinet

検索語句は、利用可能なメールアドレスを見つける目的で Mozilla (ブライバシーポリシー) とサードバーティの メールプロバイダに送信されます。

メールアカウントを設定する

このウィンドウを閉じて後で設定する

メールアカウントの設定

メールアカウント設定画面にて、以下の項目を入力し、続けるをクリックします

あなたのお名前(N): 営業 太郎 受信者に表示される名前です。 メールアドレス(L): info@example.com パスワード(P): \*\*\*\*\*\*\*\*\*\* 図 パスワードを記憶する(M) キャンセル(A) 続ける(C) 新しいアカウントを取得(G) 任意の文字列 名前 メールを送受信する際に表示されます

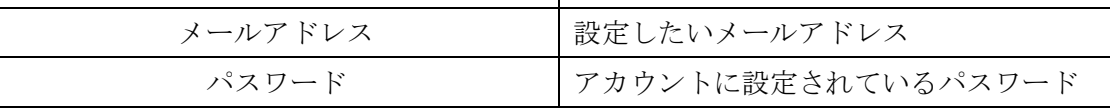

自動的に亜メールアカウントの設定を検索が開始しますが、手動設定をクリックします

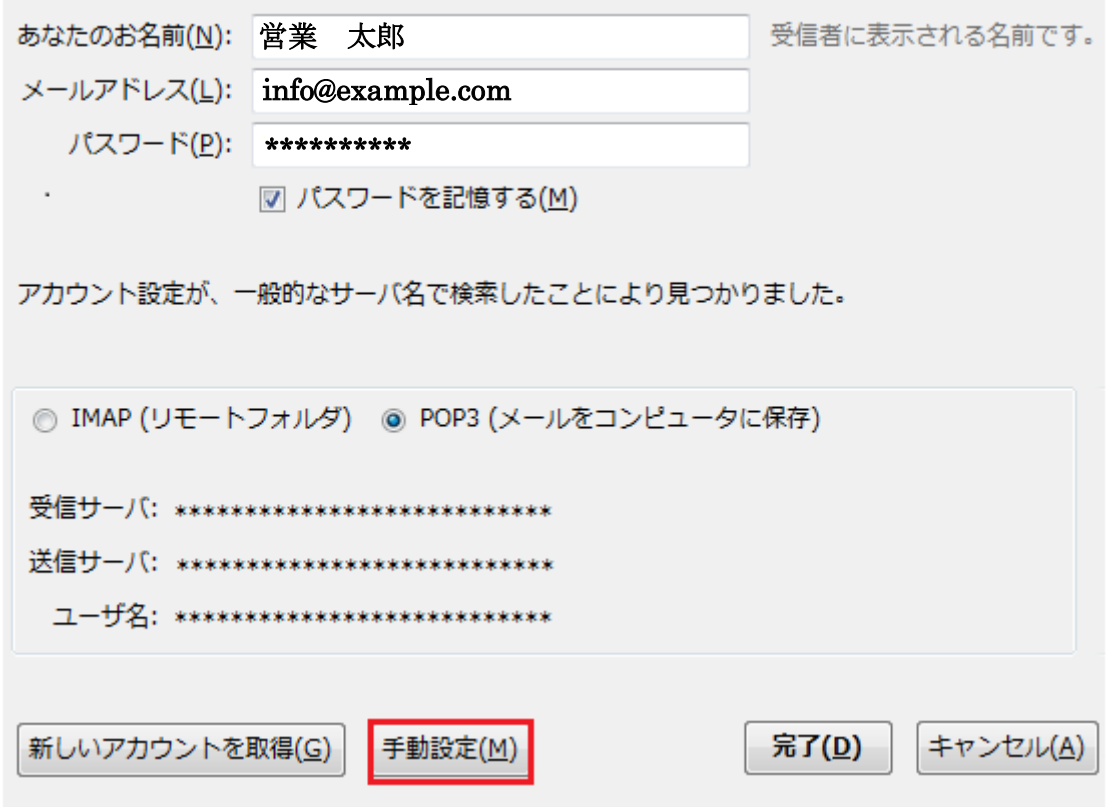

以下項目を入力します

全ての項目を入力し、問題がなければ、再テストをクリックします

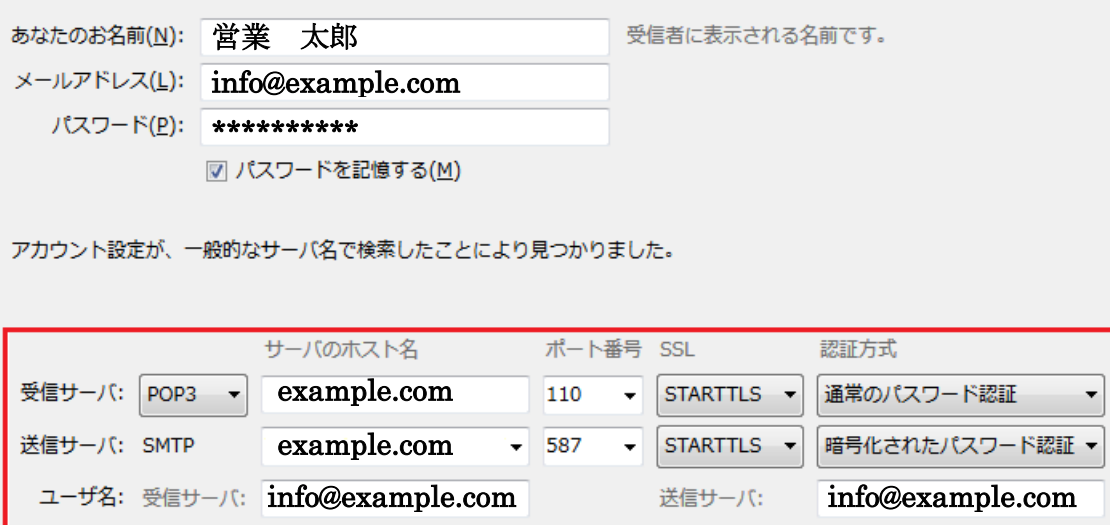

詳細設定(A) 新しいアカウントを取得(G)

受信サーバ情報

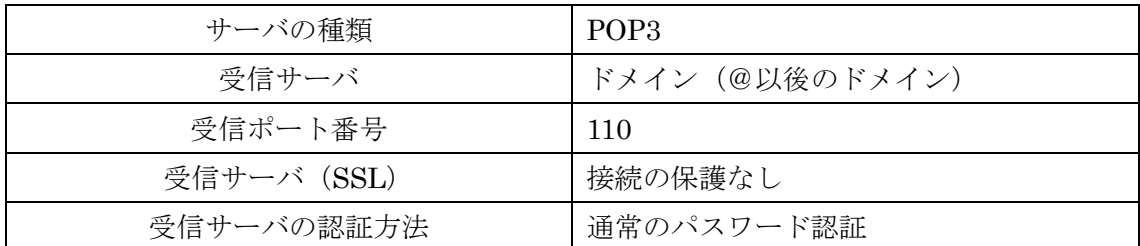

再テスト(I)

第了(<u>D)</u>

キャンセル(A)

送信サーバ情報

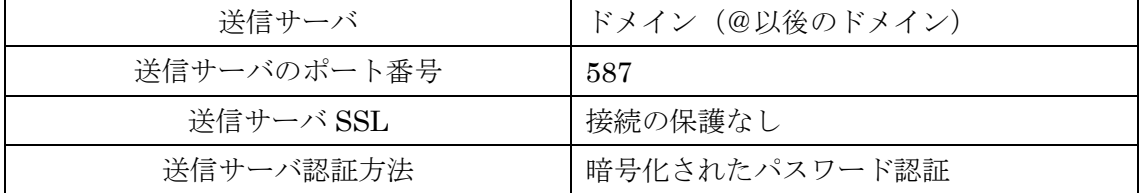

設定内容が正常に確定したら、完了をクリックします

接続保護設定の項目を接続の保護なしにした場合、下記警告が表示されます 内容を確認し、接続する上での危険性を理解しましたにチェックを入れ、完了をクリック

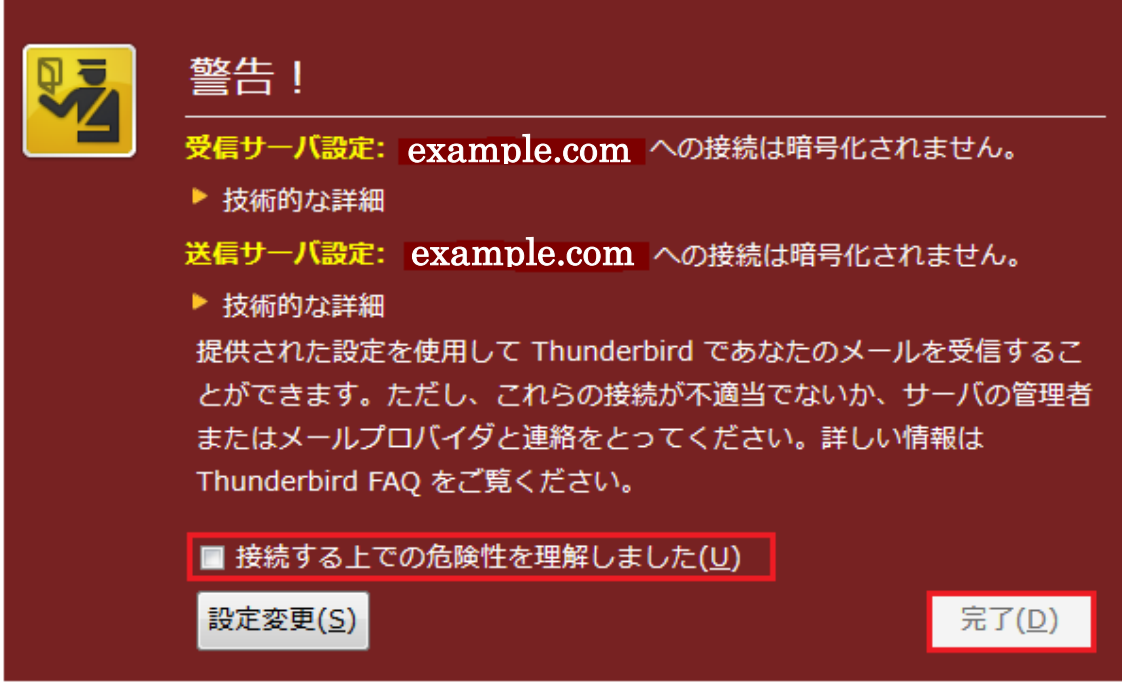

作成したメールアカウントを設定し、 このアカウントの設定を表示するをクリック

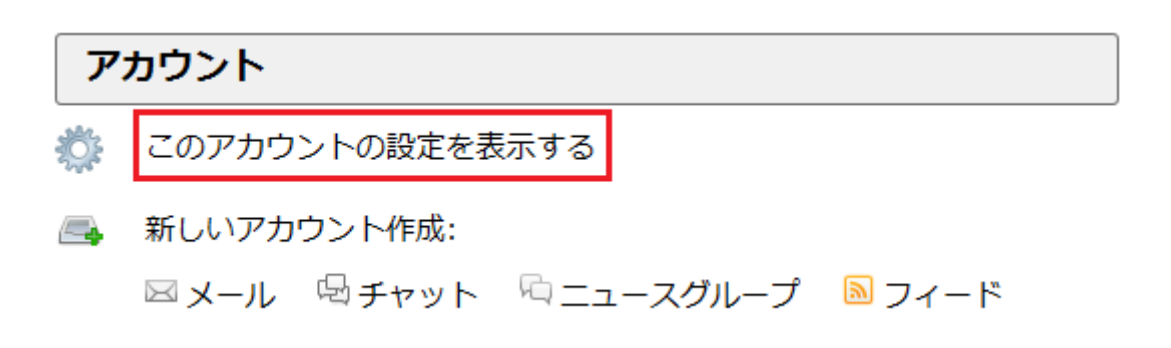

左側の送信サーバをクリックし、変更したいアカウント名を選択します 右側の編集をクリックします

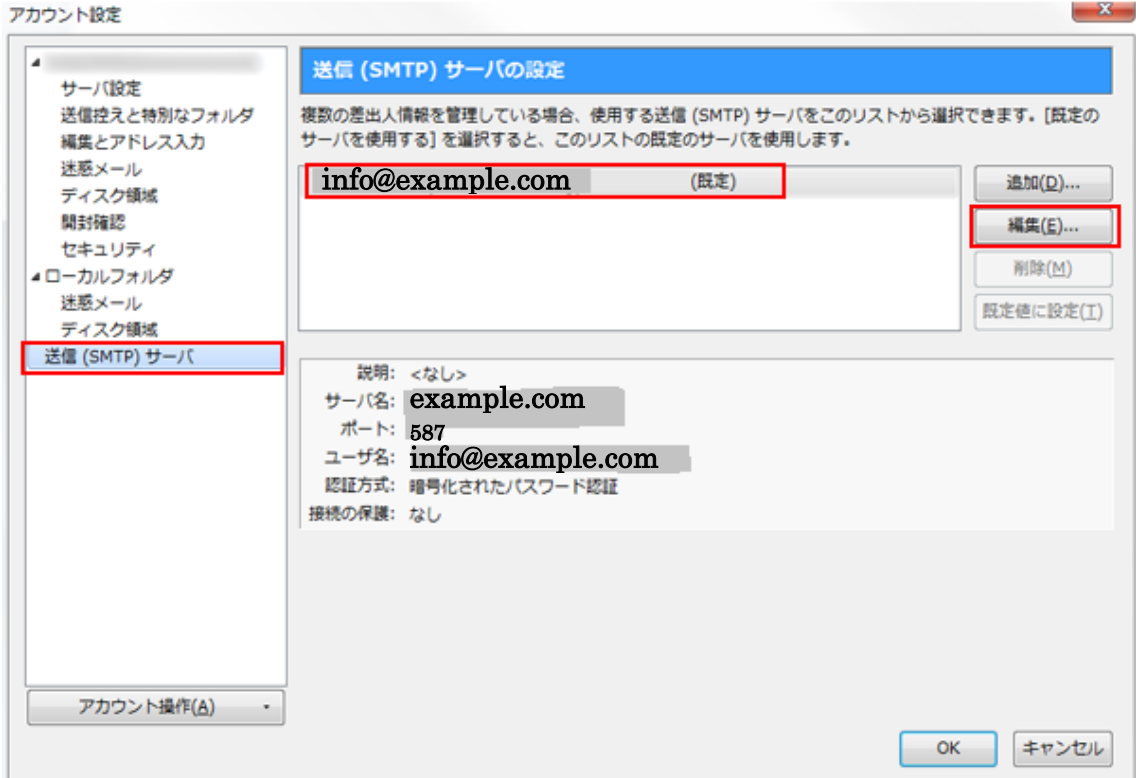

ユーザ名にメールアドレスを入力し、OK をクリックします

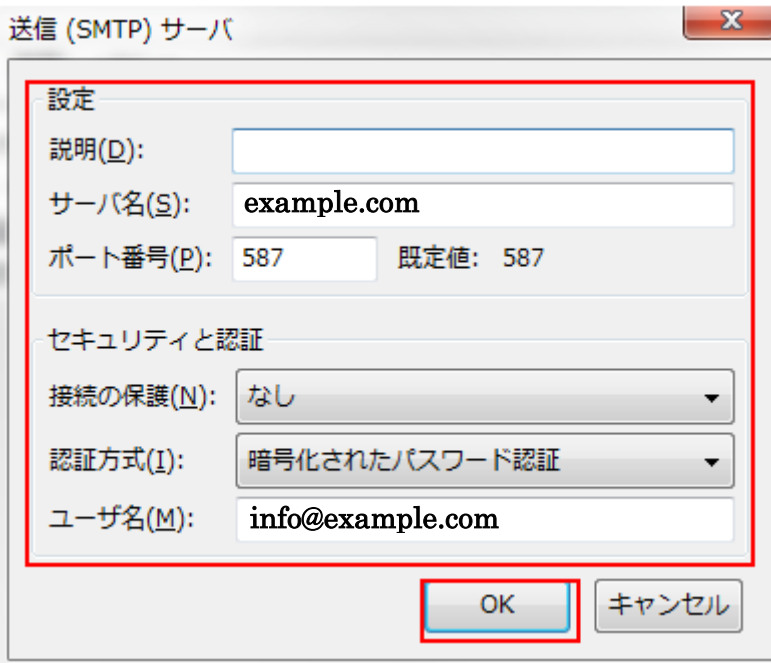

送受信のテスト

新しくメールを作成し、作成したメールアカウント宛にメールの送受信を行います パスワード入力を求められた場合は、パスワードを入力します

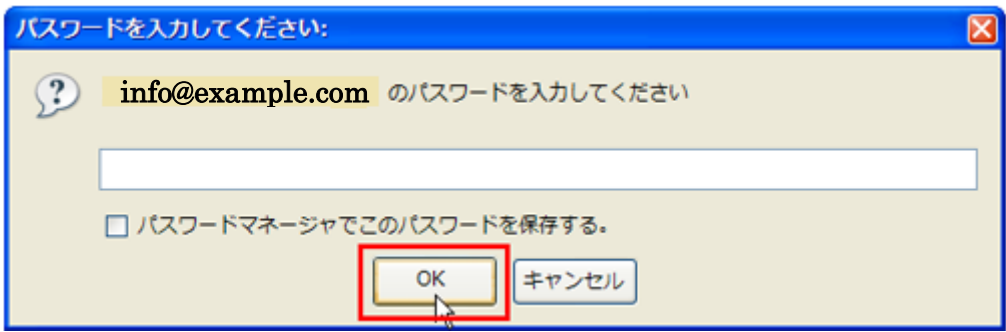

エラーが発生しなければ送受信のテストは完了です

2. メールの設定方法(既存の設定を変更する)

変更したいメールアカウントを選択し、このアカウントの設定を表示するをクリック

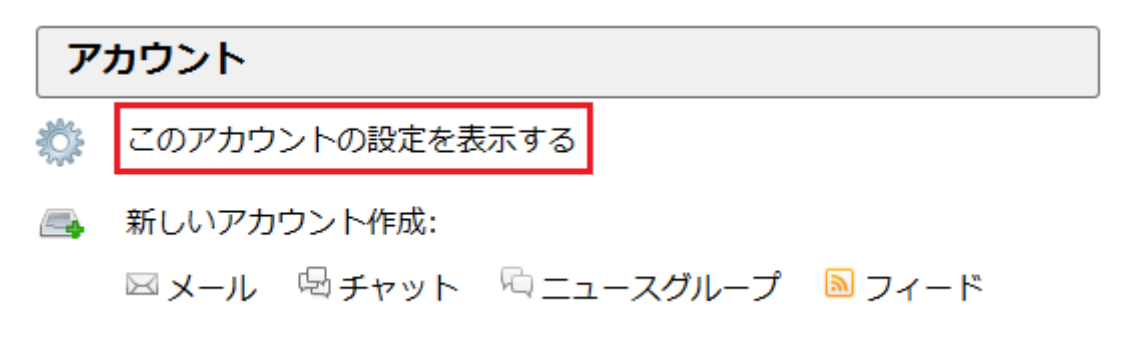

左側の変更したいアカウント名をクリックし、設定されている内容を変更します

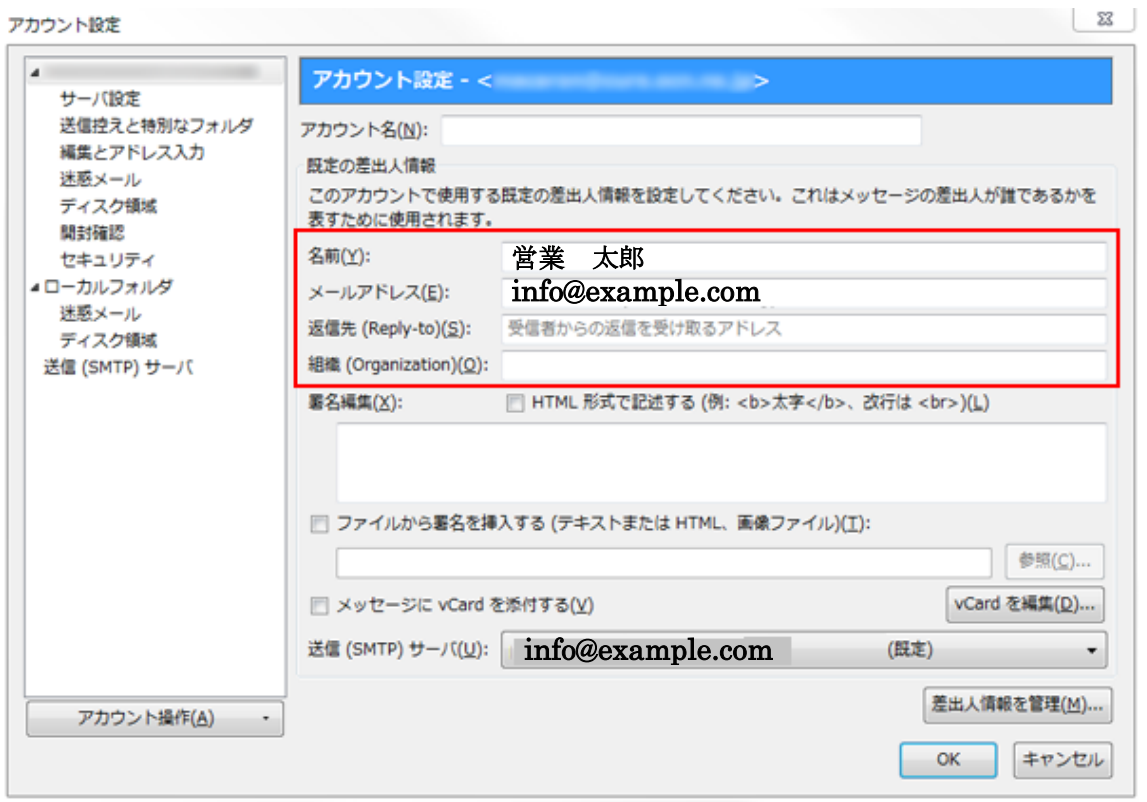

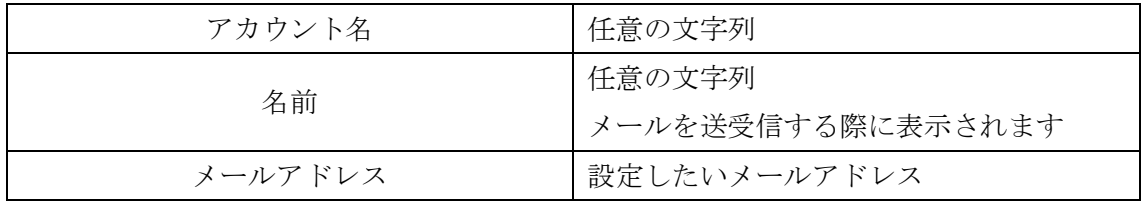

アカウント名の下側にあるサーバ設定をクリックし、設定されている内容を変更します

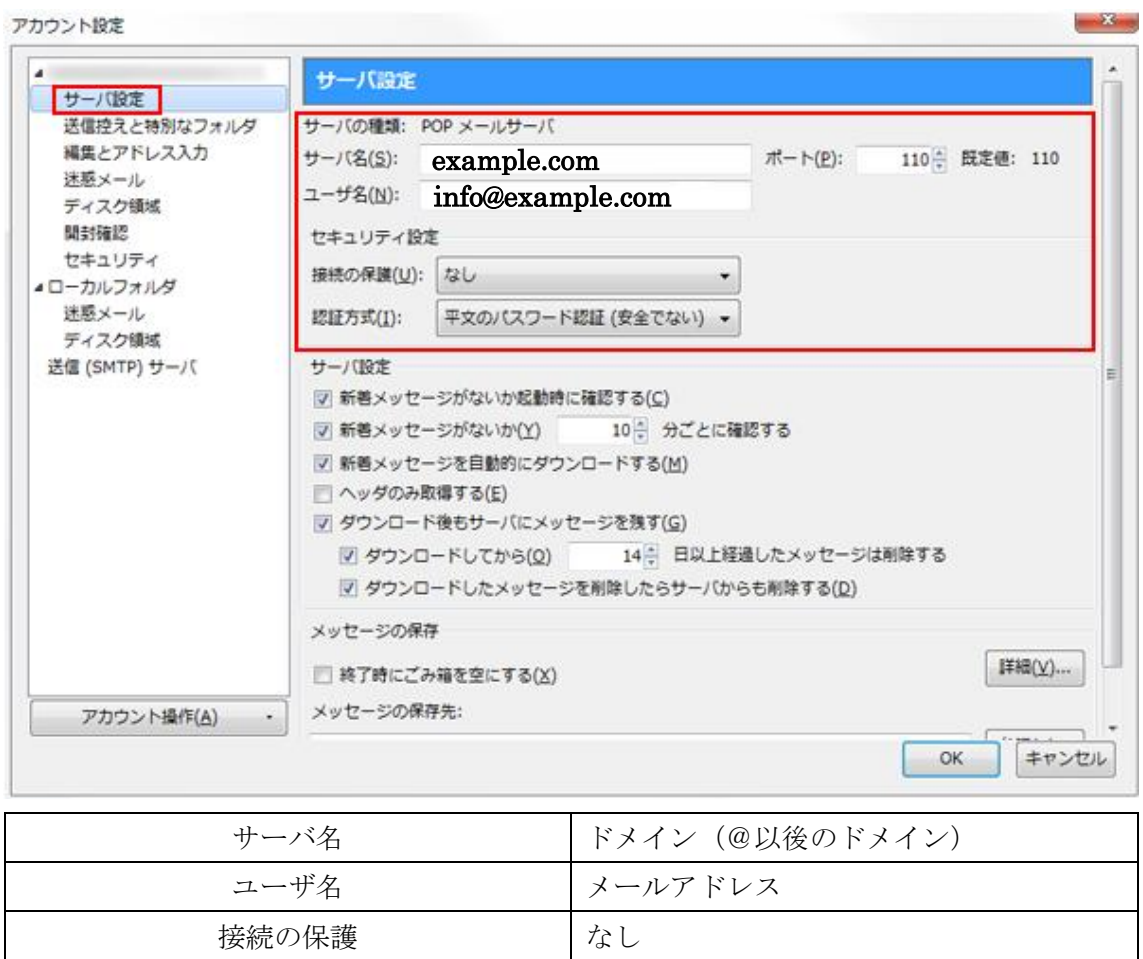

アカウント設定内容の変更(送信サーバ)

左側の送信サーバをクリックし、変更したいアカウント名を選択し、編集をクリックします アカウント設定  $- x -$ 

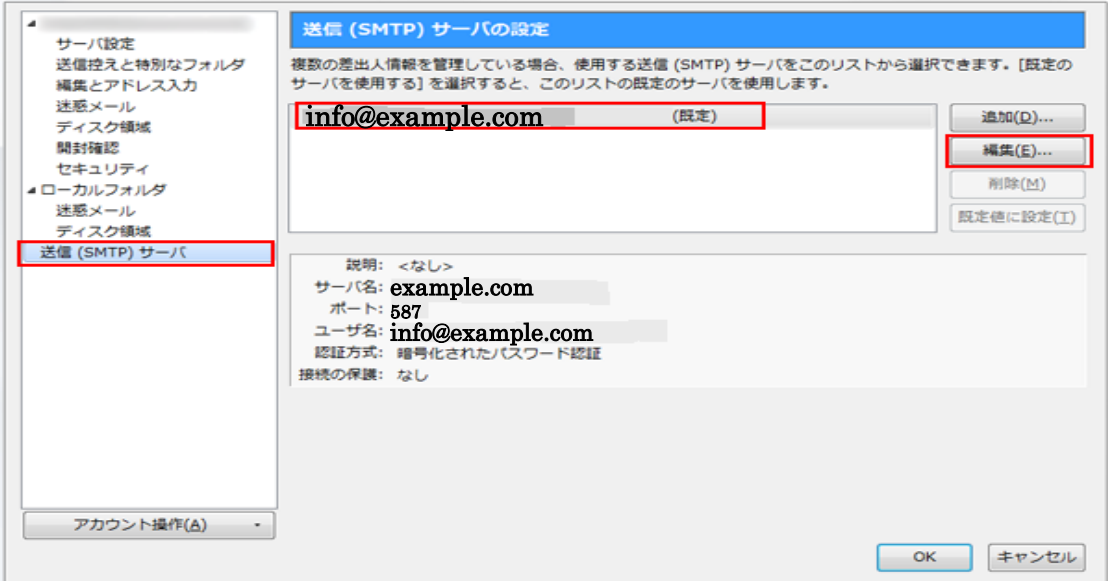

設定されている内容を変更し、OK をクリックします

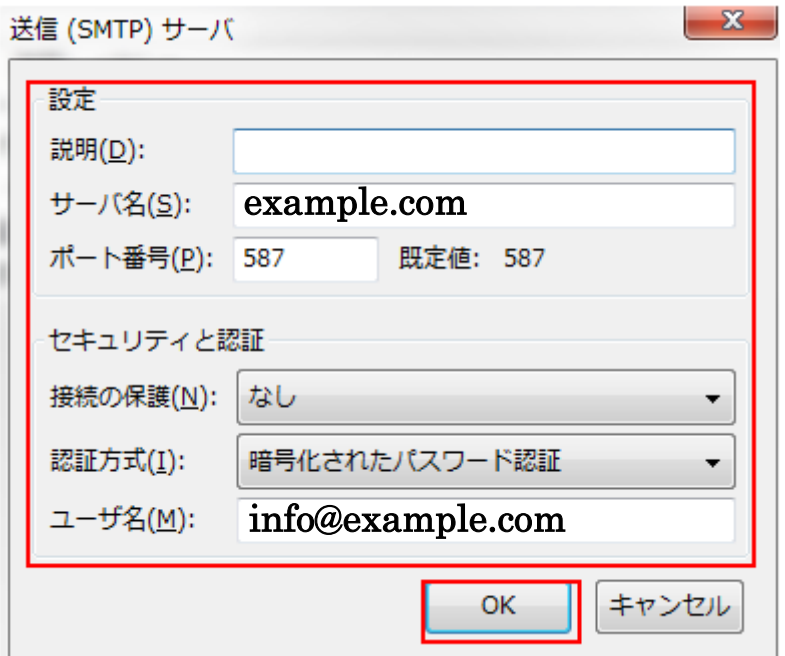

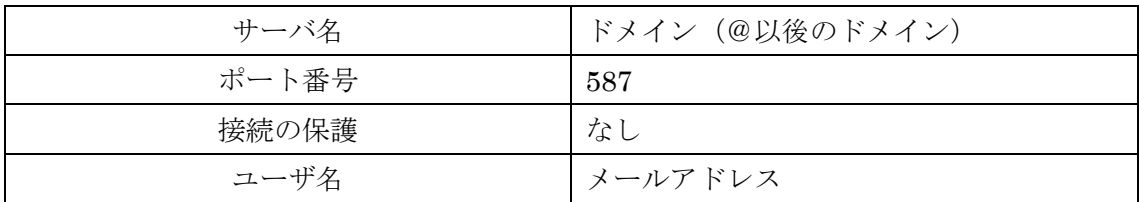

入力完了後、OK をクリックします